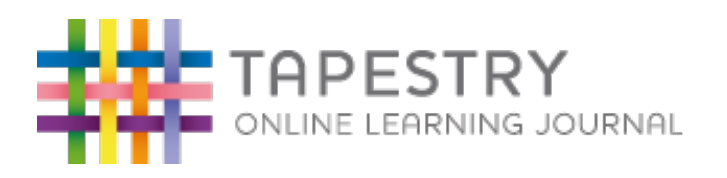

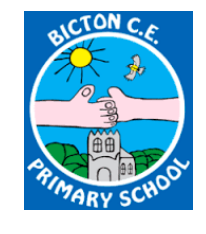

 **April 2016** 

# **Introduction**

All Reception children in Class One have a personal online Learning Journey which records photos, observations and comments, in line with the Early Years Foundation Stage, to help build up a record of your child's experiences.

You will have secure access (via email address and password) to your child's Learning Journey and, in addition to viewing our contributions, we encourage you to add to it by uploading photos and comments, or commenting on observations made by us.

## **Where do I start?**

We have set up an account for you. Go to https://eylj.org on your computer, or if you have an iPhone or iPad, visit the iTunes store and download the Tapestry app from the Education section (search for Tapestry Mobile).There is now an Android app as well (search Tapestry Mobile in Google Play). Log in using your email address and the password that has been emailed to you. We strongly recommend that you change your password on your first visit to the site.

# **Changing your settings**

## *On a PC*

At the top right of your screen you will see your name, and selecting this will give you the option to 'Edit Preferences'. Choose this option and you will be presented with a screen giving you the option to change your email address and password.

You also have the option to receive an email whenever a new observation is added to your child's Learning Journey – just tick or untick the relevant box if you would like to change this setting.

# *On iPhone/iPad*

To change your settings on the iPhone/iPad app, click the 'cog' button on the bottom right hand side of the application. This enables you to change password and/or email address.

### *Viewing my child's Learning Journey*

Once logged in, you will see your child's observations on your home screen in a list – selecting any one of these will open up the observation for you to look at. You may add comments in the box at the bottom of the observation if you would like to – and we would love to receive such comments!

### *Adding an entry to my child's Learning Journey*

Choose the 'Add Observation' option (or the 'plus' icon on your iphone/ipad) and add the relevant information in the boxes on screen. Photos and videos may be uploaded by choosing the 'add media' option. When you have saved your observation, you may go back to the home screen at any time by choosing 'home'.

We hope you enjoy seeing some of your child's experiences on Tapestry!

Please ask us if you have any problems.

Thank you.

Mrs Conde and Mrs Bowes